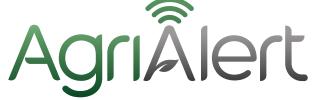

# AgriApp Instructions for Use

#### INSTRUCTIONS FOR USE

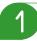

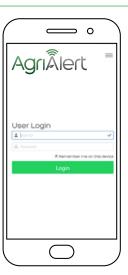

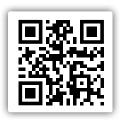

# Scan QR code or visit www.app.agrialert.co.uk

#### You will require a User Login

To request a login and password contact by email agrialert@mologic.co.uk quoting the test type and batch number

Mologic will contact you to arrange User ID (User login) and password

2

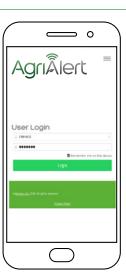

Type in your User ID (User Login) and password Remember me on this device Login

3

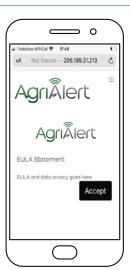

If you wish to accept EULA and continue, press Accept

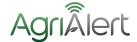

## AgriApp Instructions for Use

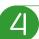

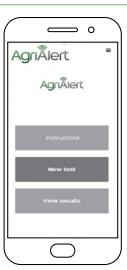

- Are you in a good Wifi area? If yes, select New Test which will guide you through the stages of inputting data to identify your test, when to run the test and how to record a test and control line result.
   Proceed to step 5.
- Are you in a good Wifi area? No. Okay, well AgriAlert Web App is cloud based and requires Wifi for image analysis of your test. If you are carrying out the test in an area where Wifi is not available or poor coverage you should first run the test (Test Instructions for Use) and record the result by taking a photograph of your test.

Ensure you follow the image capture instructions (step 7) with respect to light and image quality. Save your image to photos.

When in an area of good Wifi coverage return to Step 4 and proceed as if a new test. This will allow you to enter information about your test (step 5). When you reach step 6 override the test timer (drop down menu and select 00:01) and proceed to upload image (end of step 7).

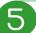

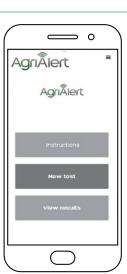

If good Wifi coverage we recommend you fill in the test and sample details before your run and record the test:

- Sample ID input title to identify your sample.
- Sample location input information which best describes where your sample came from / relates to or just mark as x to override.
- Batch Number code will be found on the foil test packaging or test tub. If you can't find or you feel it's not appropriate just mark as x.
- Test type Drop down menu to identify your test type.

You are now ready to set up and run your test and record the outcome. Consult test specific instructions for use. These can be downloaded from https://www.botrytisalert.co.uk/

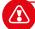

Note: Test time duration. When you are ready to run your test, from the drop down menu you can select a count down timer with alarm. As you place the test into the sample, select the required test time duration. If you do not require this step, to override, select 00:01 Press start timer

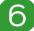

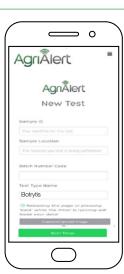

- The time will count down to 0 and if you ticked the box an audible bell will sound to alert you to proceed to the next phase.
- Once the countdown has completed you should press Capture/Upload image

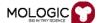

# AgriÂlert

### AgriApp Instructions for Use

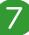

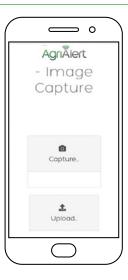

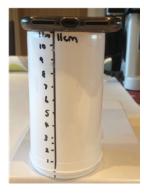

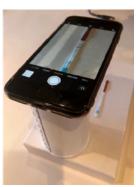

- You can now record your test result.
- Position your phone or tablet aprox 11cm away from the test. The test should be positioned, on a white background and in a well-lit environment.
- You can capture the test image freehand or may find it easier to rest the phone on a holder or test tub.
- Once the test image fills the screen (as shown) touch the screen in in the area of interest (the test and / or a control line). In the image shown there are two red lines (a test and a control line). You may observe one or two red lines dependent on the test outcome. When you touch the screen in the area of interest a yellow box should appear. The yellow box focuses on the area of interest.
- Once the image is focused, take a photo
- If you already have the image stored on your phone proceed directly to upload (this relates to users who recorded a test earlier with no internet connection).

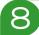

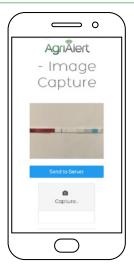

- Once you have taken a photograph of your image the screen will change to as shown.
- The test should be fully visible as shown.
- If you think the image represents the test then Send to Server.
- If you are not happy with the image i.e. it is out of focus, or you
  have not positioned and captured the full test strip, you can repeat
  process by pressing Capture
- Once you have hit the Send to Server button the information is sent to the cloud for analysis.

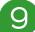

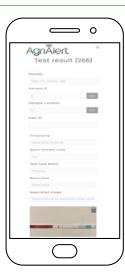

- After a few seconds (dependent on your Wifi signal) the screen will display your result.
- All of the information shown on the screen (to include the image) is recorded and held in the cloud for you retrieve.
- Data will be stored short term for you to review and export.
- At the top right hand side of your screen, hit the menu bar and select. View Results

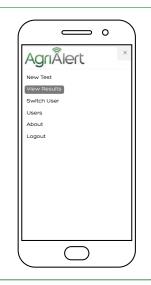

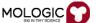

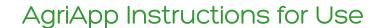

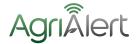

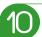

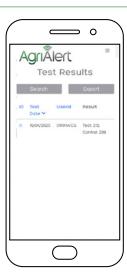

- To further review select ID
- Test information will be shown as previous
- To export data, select Export button

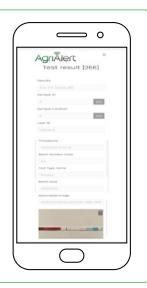

11

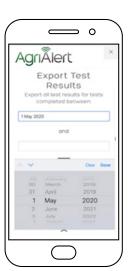

- Click in first box and a drop down menu will appear
- Select the start period of time for the test(s) you wish to download
- Click in the second box and select the end period of time for the test(s) you wish to download
- Select Go
- View and / or Download
- The above processes can also be carried out directly from your computer. Just log in through:

http://app.agrialert.co.uk/exportresults

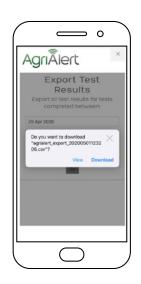

12

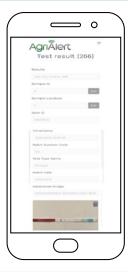

If at any time you want to go back to the main menu select top r.h.s. menu bar

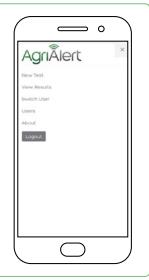